### **BRIDGING DIVIDES FOR WATER**

at the

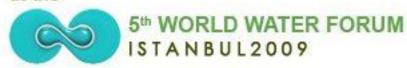

# How to create and manage a project website using the freely available IW:LEARN Toolkit

(Introduction: Part II)

19-20 March 2009

Sean Khan (Project Manager) sean.khan@unep.org Khristine Custodio
(Communications/Web
Developer)
khristine@iwlearn.org

Dr. Richard Cooper (Regional Coordinator) richard@iwlearn.org

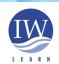

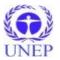

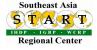

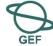

The content of folders can be displayed in different ways, including:

- standard view
- summary view
- tabular view
- thumbnail view

or

 can select an item within the folder as the default view (e.g. page, content panel, smart folder)

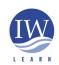

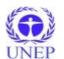

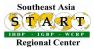

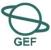

 □ - M □ √ □ L □ X Adding/updating content: displaying folder content all RTC's Demo Logo Search My Links rcooper My Folder Preferences Undo Log Out you are here: home → images upload files syndication view edit properties sharing links **Navigation** contents translate into v actions - display add item - state: public draft -Home summary view About the project Images tabular view Information and - III thumbnail view Publications standard view Maps & GIS all the images to be used throughout the site should be ad contentpanels view News & Events modified select a content item title size Links as default view. analysis, jpg 1.9 kB 2007-08-10 13:55 Feedback / Contact us marine.jpg Photos 2.9 kB 2007-08-10 15:17 Public Draft RTC contents meetings.jpg 2.6 kB 2007-08-10 15:29 Public Draft PMO Documents presentations, jpg 2.6 kB 2007-08-10 15:46 Public Draft Newsletters studies.jpg 2.7 kB 2007-08-10 16:08 Public Draft WebBoard sample\_map.jpg 8.7 kB 2007-08-13 14:46 Public Draft doc img1 2.7 kB Public Draft 2007-08-14 14:46 doc img2 **Our Partners** 4.4 kB 2007-08-14 14:46 Public Draft doc img3 @Plone 4.0 kB 2007-08-14 14:47 Public Draft doc img4 3.2 kB 2007-08-14 14:47 Public Draft doc img5 4.7 kB 2007-08-14 14:48 Public Draft doc img6 4.2 kB 2007-08-14 14:49 Public Draft Select type of IWLEARN logo 48.0 kB 2007-11-13 08:15 Public Draft display LWMEA banner 19.5 kB 2007-11-19 17:25 Public Draft Large Project Area Map 124.6 kB 2007-11-19 18:18 Public Draft change state copy cut 🖆 rename delete

▼ 🕟 💹 - 🕙 - 🗹 🤪 📢 🕒 \_ 🗗 🗙 Adding/updating content: displaying folder content all RTC's Demo Logo Search rcooper My Folder Preferences Undo My Links Log Out you are here: home → images upload files contents syndication view sharing links **Navigation** add item - state: public draft translate into \* actions - display -Home summary view About the project Images tabular view Information and thumbnail view ■ Up one level Publications standard view Maps & GIS all the images to be used throughout the site should be ad contentpanels view News & Events title size modified select a content item Links as default view. analysis, jpg 1.9 kB 2007-08-10 13:55 Feedback / Contact us Photos marine.jpg 2.9 kB 2007-08-10 15:17 Public Draft RTC contents meetings.jpg 2.6 kB 2007-08-10 15:29 Public Draft PMO Documents presentations, jpg 2.6 kB 2007-08-10 15:46 Public Draft Newsletters studies.jpg 2.7 kB 2007-08-10 16:08 Public Draft WebBoard 2007-08-13 14:46 sample map.jpg 8.7 kB Public Draft doc img1 2007-08-14 Standard view 2.7 kB **Our Partners** doc img2 4.4 kB 2007-08-14 doc img3 4.0 kB 2007-08-14 (P)Plone doc img4 3.2 kB 2007-08-14 14:47 Public Draft doc img5 4.7 kB 2007-08-14 14:48 Public Draft doc img6 Public Draft 4.2 kB 2007-08-14 14:49 IWLEARN logo 48.0 kB 2007-11-13 08:15 Public Draft LWMEA banner 19.5 kB 2007-11-19 17:25 Public Draft Large Project Area Map 124.6 kB 2007-11-19 18:18 Public Draft copy cut rename delete change state

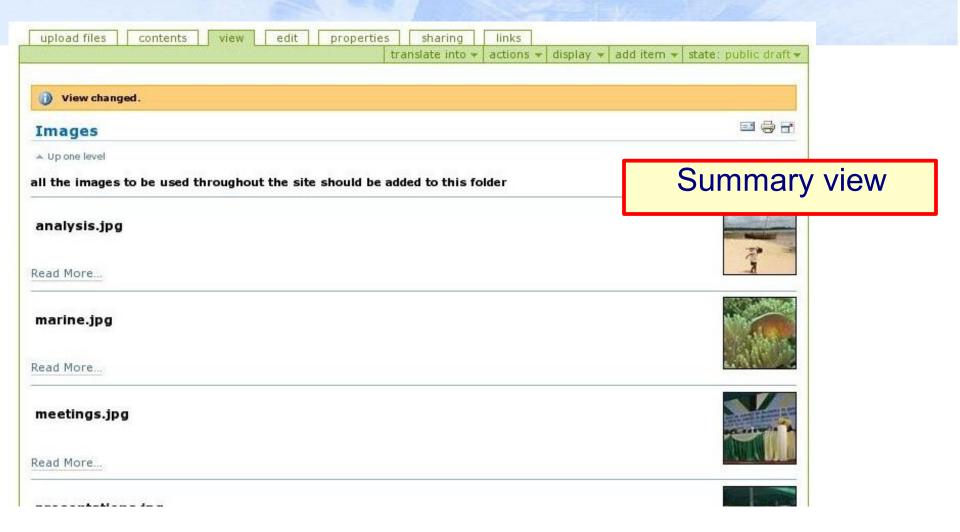

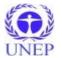

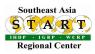

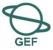

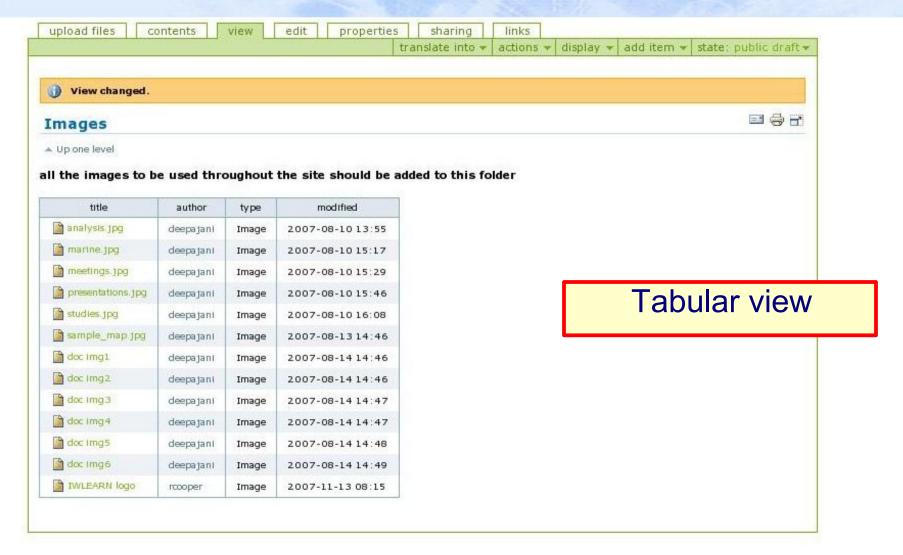

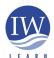

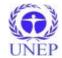

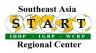

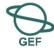

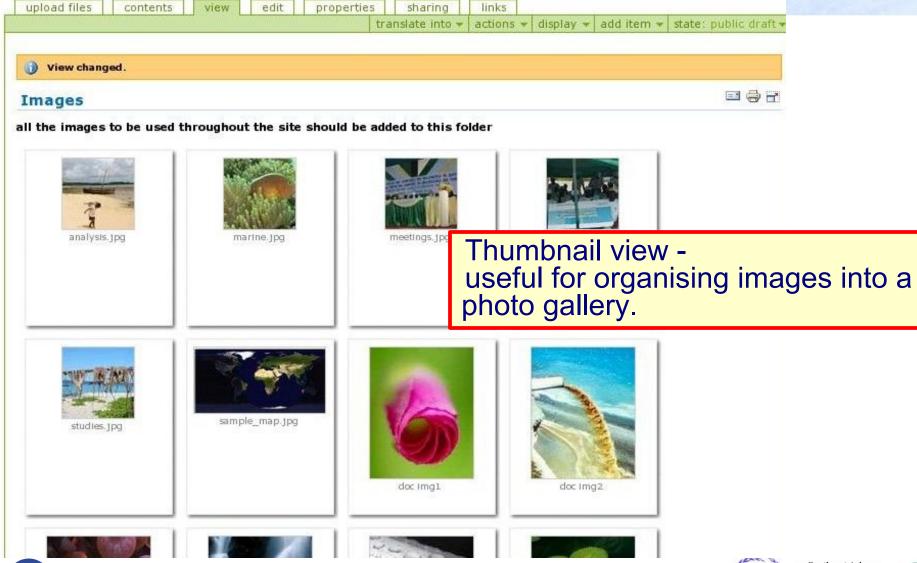

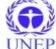

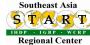

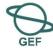

Changing folder view (selecting content item)

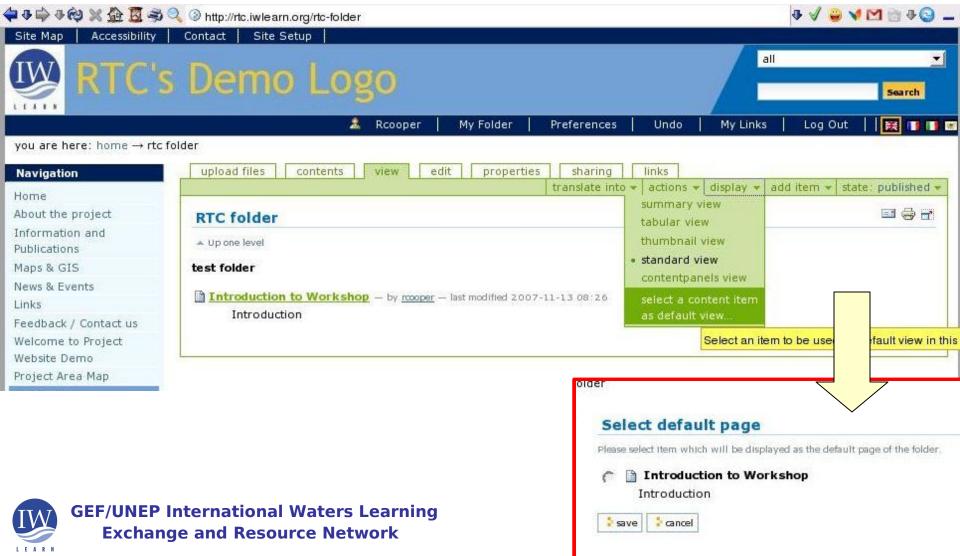

Adding/updating content: displaying folder content all RTC's Demo Logo Search. Log In you are here: home → rtc folder Navigation Folder now **=** Introduction to Workshop Home Introduction About the project displays contents Information and of selected item Publications Maps & GIS News & Events Links ect template Feedback / Contact us 2. Add text and images ... We come to Project Website Demo 3. Choose style - e.g., image on left Project Area Map RTC folder Can choose style of editor by visiting Preferences > FCKeditor preferences > select editor skin Car Partners 5. Copy and paste into page: แเกฟพดฟหตำดหำด Date: 2<sup>nd</sup> November 2007 Contact: Dr. Richard Cooper Tel: +66 2218 9463 Fax: +66 2251 9416 Email: iwsea@yahoo.com Subject: Invitation to IW:LEARN IT Workshop, Manila, 5-7 December 2007 In The Spotlight Dear Colleague,

(IT) Workshop to be held in Manila, Philippines, Wed 5<sup>th</sup> - Fri 7<sup>th</sup> December 2007.

On behalf of the GEF IW:LEARN Project, it is our pleasure to invite you to participate in the IW:LEARN Information Technology

4

- Adding an image
  - Prepare image in favourite graphics program (e.g., Gimp) as jpg, gif, png
    - rescale size for displaying
    - check size of file/minimise if necessary
  - Upload image to website
    - Best to keep all images in one location
    - 'Images' directory already created at root of your instance in Toolkit
    - Select image from add item menu

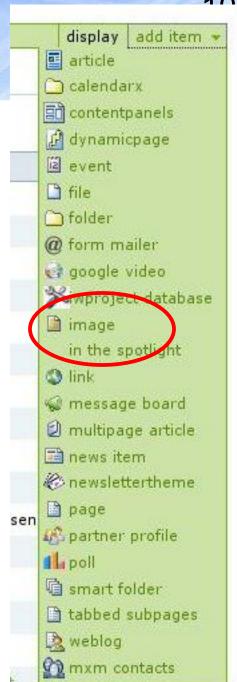

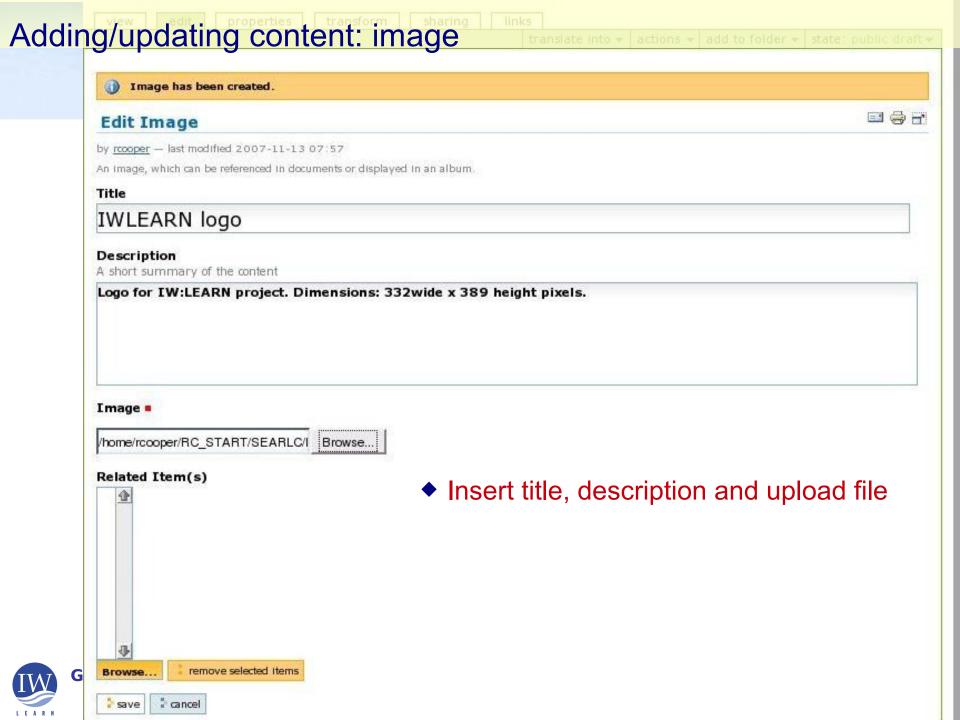

### Adding/updating content: image

◆ Transform image – rotate, flip (clear browser cache – Ctrl + f5)

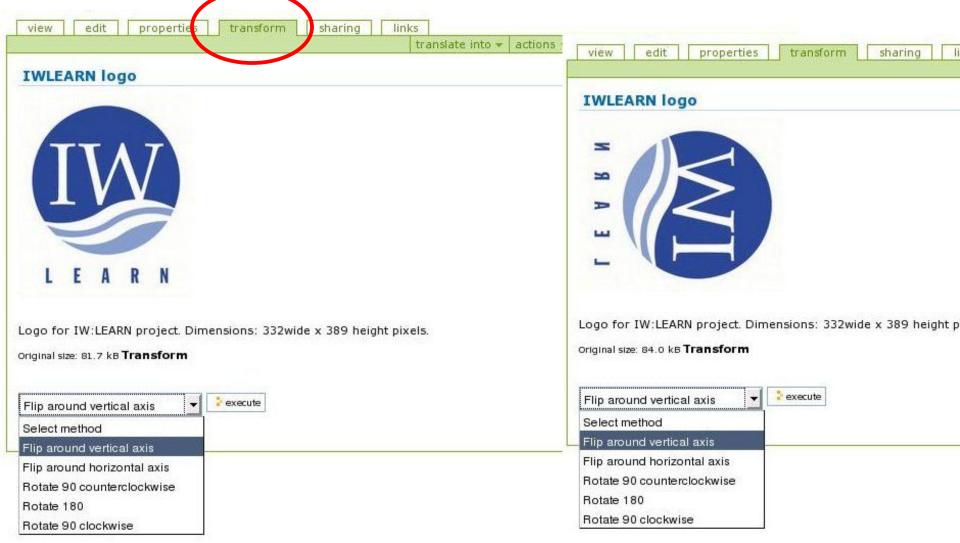

### Adding/updating content: link

- Adding link as separate content item
  - Select link from Add item menu
  - Can add external or internal link in a page (FCKeditor)
    - External link appearance with globelike icon

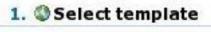

Internal link without icon

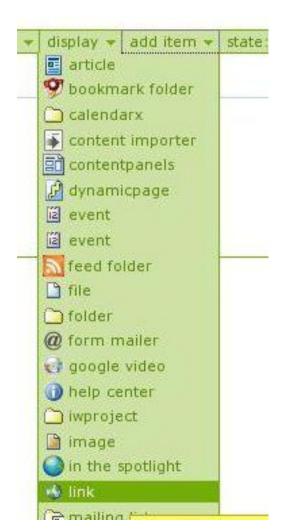

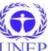

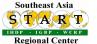

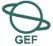

### Adding/updating content: related item and the folder was add to folder was at the public draft

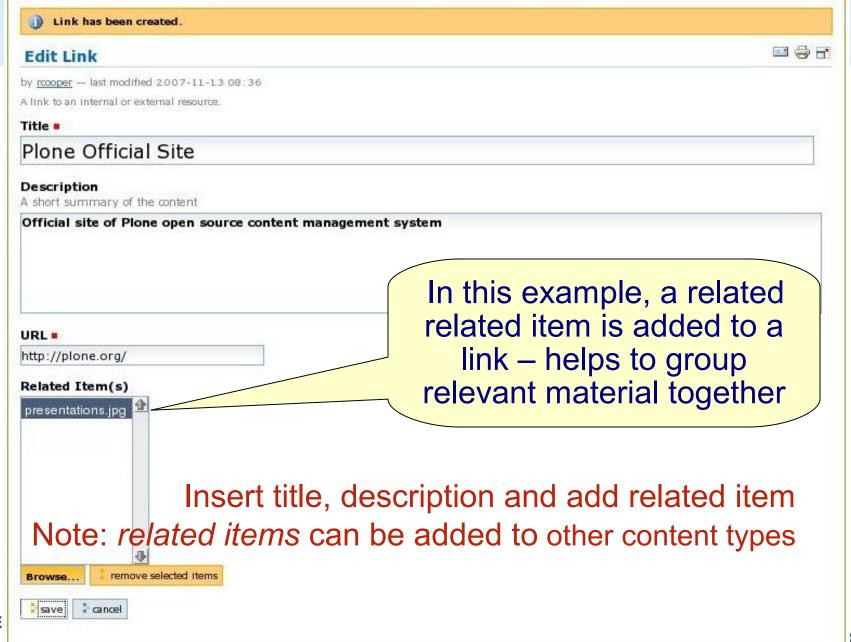

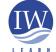

GΕ

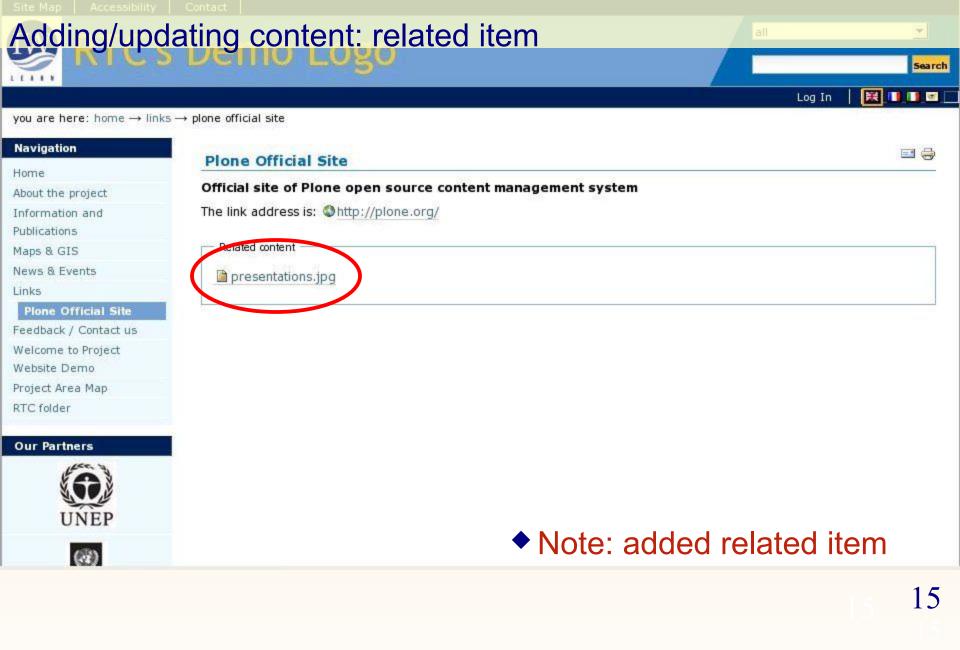

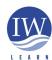

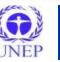

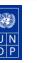

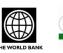

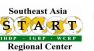

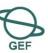

### Adding/updating content: event

- Adding Upcoming Events
  - Best to keep all events items in one location
    - Event Item Folder already created at root of Toolkit instance
    - Select event from add item menu

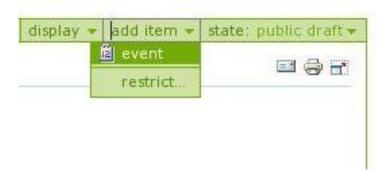

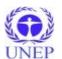

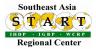

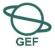

### Adding/updating content: event (page top)

#### Navigation Home

About the project

Information and Publications

Maps & GIS

News & Events

Links

Feedback / Contact us

Welcome to Project

Website Demo Project Area Map

RTC folder

Eventitems Folders

Sample Event 1 Sample Event 2

Sample Event 3

Sample Event 4

#### **Our Partners**

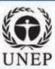

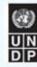

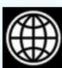

#### In The Spotlight

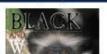

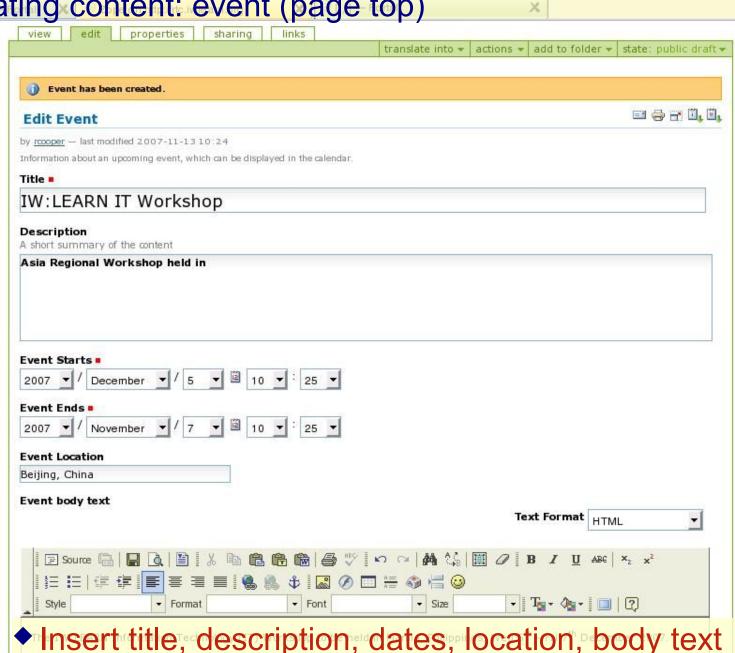

4 V = V M 6 4 0 - FP 4

IW:LEARN aims to strengthen International Waters Resource Management by facilitating structured learning and information sharing among stakeholders. In pursuit of this objective, IW:LEARN has organised a workshop that aims to build the capacity

### Adding/updating content: event (completed)

#### Navigation

Home

About the project

Information and Publications

Maps & GIS

News & Events

Links

Feedback / Contact us

Welcome to Project Website Demo

Project Area Map

RTC folder

Eventitems Folders

Sample Event 1

Sample Event 2

Sample Event 3 Sample Event 4

IW:LEARN IT Workshop

#### **Our Partners**

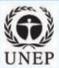

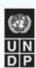

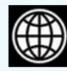

In The Spotlight

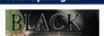

### properties

Your content's status has been modified.

#### **IW:LEARN IT Workshop**

by rcooper - last modified 2007-11-13 10:40 F History

#### Asia Regional Workshop held in

The IW: LEARN Information Technology (IT) Workshop to be held in Manila, Philippines, Wed 5th - Fri 7th December 2007.

IW:LEARN aims to strengthen International Waters Resource Management by facilitating structured learning and information sharing among stakeholders. In pursuit of this objective, IW:LEARN has organised a workshop that aims to build the capacity of projects to utilise information and communication technology (ICT) tools available through the IW:LEARN programme.

In particular, the objective of this workshop is to assist projects in creating and managing a project website using the freely available IW: LEARN Toolkit. In addition, related ICT subjects such as GIS and content syndication will be discussed.

| what                     |                                         |
|--------------------------|-----------------------------------------|
| when                     | 2007-12-05 10:25 to<br>2007-12-07 10:25 |
| where                    | Beijing, China                          |
| contact name             | Richard Cooper                          |
| contact email            | iwsea@yahoo.com                         |
| contact phone            | +66 2218 9463                           |
| add event to<br>calendar | vCal                                    |

actions - add to folder -

The workshop will focus on how to use the IW:LEARN Website Toolkit to enable any GEF project to have a powerful and easy to manage website.

translate into .

#### Target Audience

The target audience is anticipated to be information specialists, IT managers and/or project officers or staff members who are responsible for developing and/or maintaining a project website.

#### Outcome

- Participants will gain a comprehensive overview of the Toolkit capabilities and functions including freely available resources on the internet. Participants will also gain hands-on knowledge regarding how to create, manage and maintain the website with little or no IT knowledge.
- Participants will be introduced to WebGIS using the Toolkit's PrimaGIS module including how it can be used to access data

Note published a state ect needs and develop a joint work plan to address these needs in

Add to calendar (will look at adding calendar later)

### Adding/updating content: event

- Events can be displayed in:
- Events content panel
  - Note Upcoming Events viewlet on Toolkit home page (five displayed by default). This uses content panels product (described in 'Advanced features section)
- Calendar

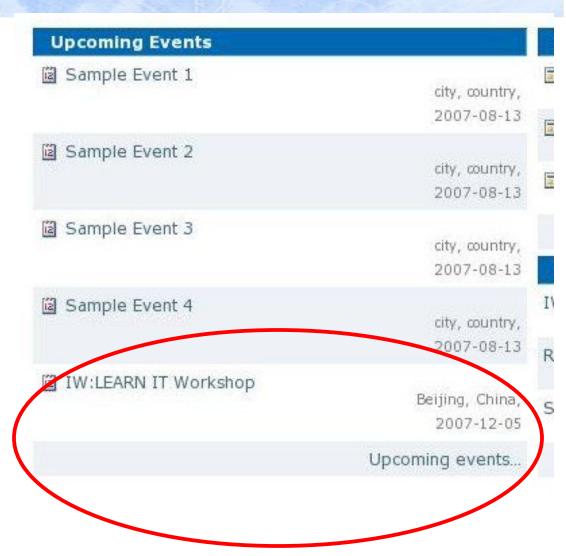

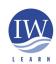

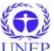

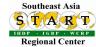

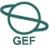

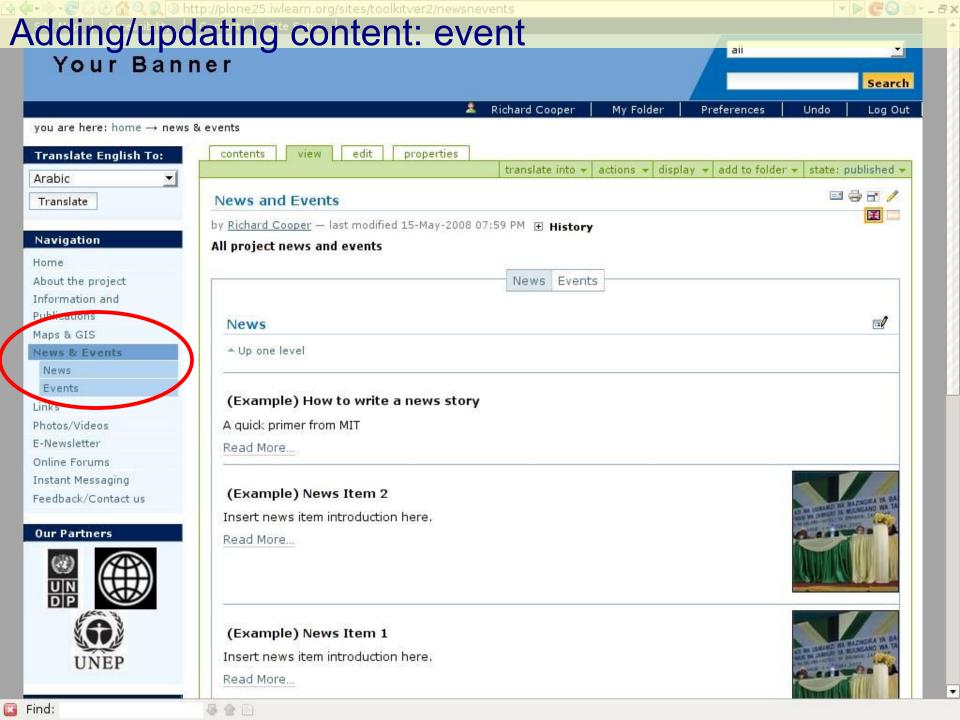

### Adding/updating content: calendar

### To display event items in a calendar:

- Add calendarx content item from add item menu
- Add title, description and save
- Publish calendarx item to display calendar in navigation tree
- ( Go to Home > contents tab >
   tick calendar item > change
   state > select publish option >
   save )

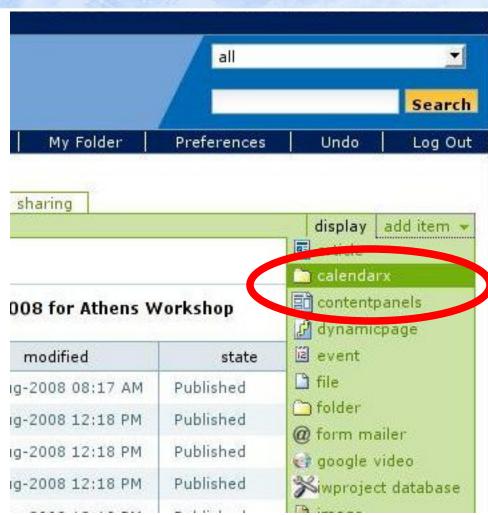

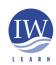

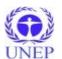

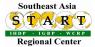

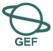

Adding/updating content: calendar Richard Cooper Log Out My Folder Preferences you are here: home → calendar Translate English To: week by day week by hour 3 months month Arabic X : Categories: View All V Workshop Conference Project Meeting Refresh Translate << previous month September 2008 next month >> Navigation Sep ▼ 2008 Jump Home About the project Wednesday Sunday Monday Thursday Friday Saturday Information and Publications 2 31 5 6 Maps & GIS News & Events Links Photos/Videos Online Forums 7 8 9 12 11 13 Instant Messaging Feedback/Contact us Calendar IW:LEARN can help projects modify **Our Partners** categories. 15 14 (modified via ZMI: /custom/CX props calendar). 21 22 23 And, appropriate category name Regional IW:LEARN IT needs to be added to properties tab Workshop (Athens) of event item Sep 22 - Sep 26

In The Spotlight

### Adding/updating content: news item

- Adding News item
  - Best to keep all news items in one location
    - News Item Folder already created at root of Toolkit instance
    - Select news item from add item menu

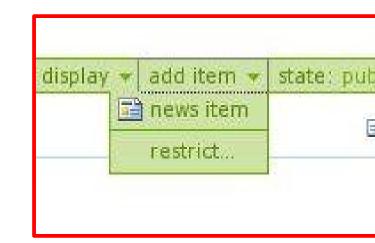

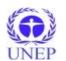

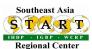

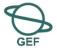

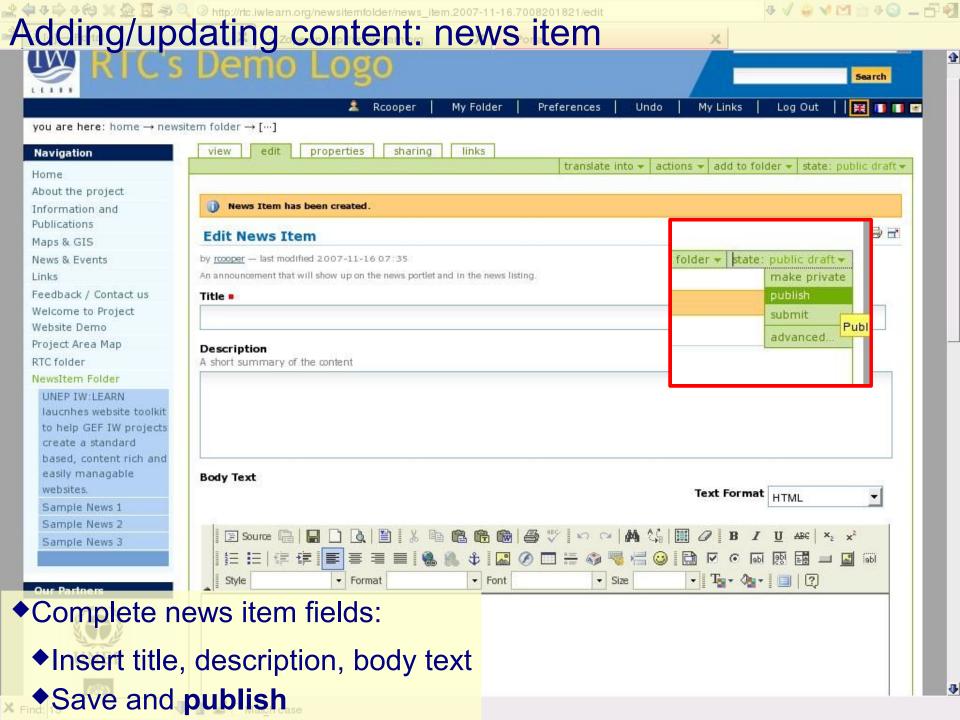

### Adding/updating content: news item

- News can be displayed in News content panel
- See Toolkit homepage

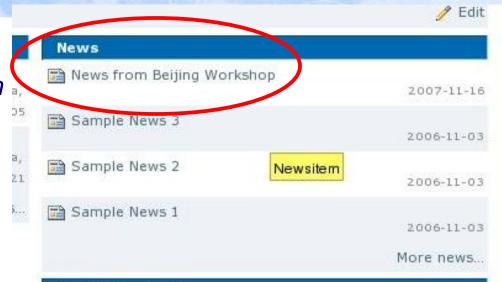

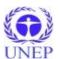

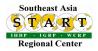

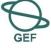

### Adding/updating content: properties tab panel

◆ The *properties tab* of content items

 Set basic properties and metadata (data about data) for the content item (optional fields)

item (optional fields)

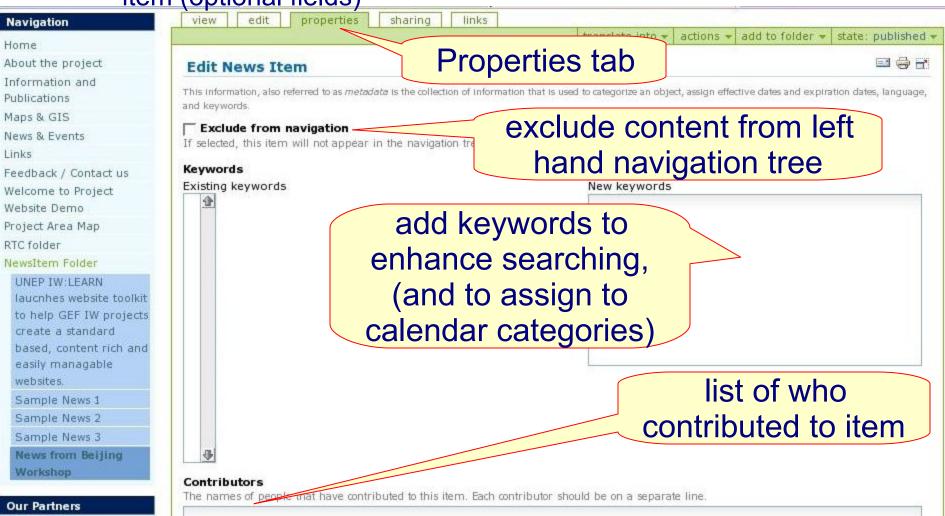

### Adding/updating content: properties tab panel

### The properties tab (continued)

2007-11-14

LAC IW:LEARN We start an

save

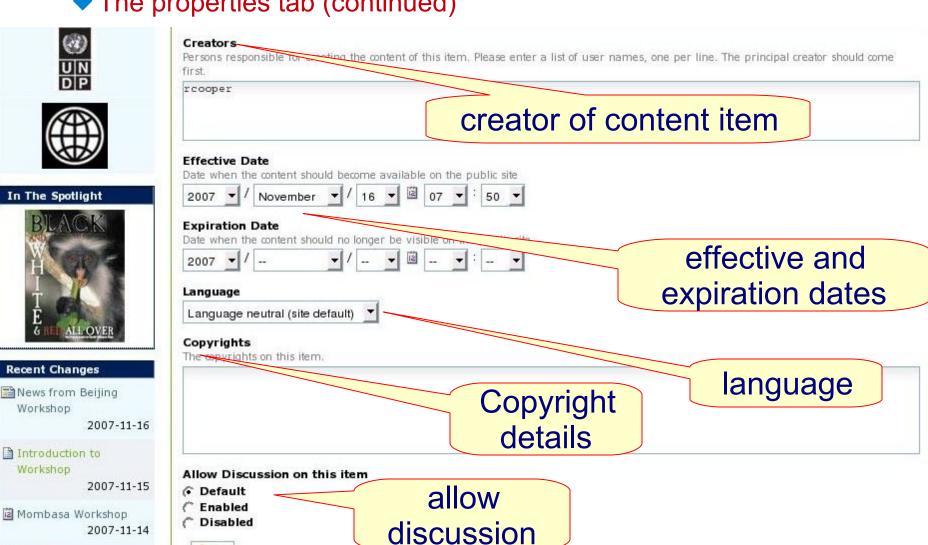

### Adding/updating content: folder contents tab panel

 Similar to hierarchical directory structure and functions in the 'File Manager' of MSWindows

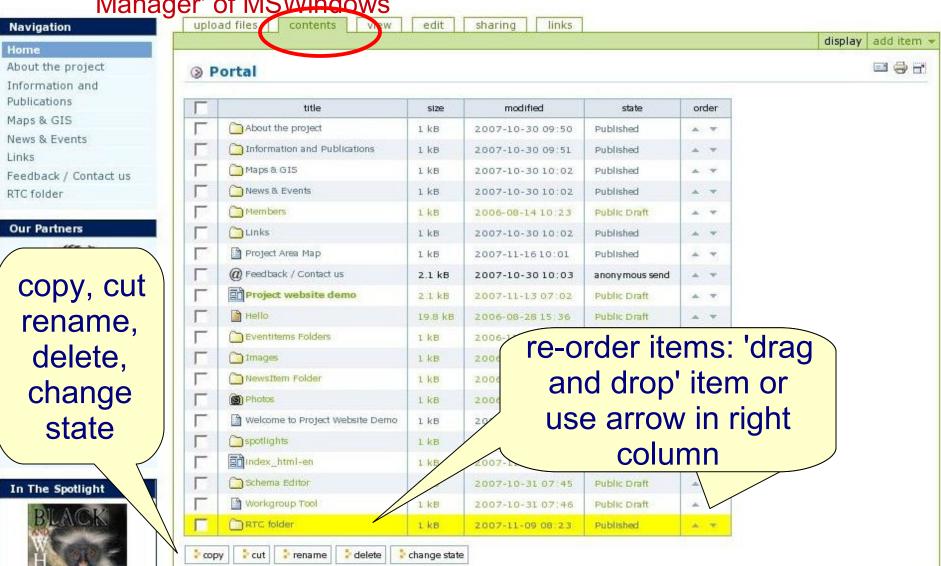

### Adding/updating content: folder contents tab panel

- Renaming content
  - Tick box and click rename
  - ◆ E.g., renaming *RTC folder*
  - Re-type title and enter short name (in small case letters with no blanks, use dash)

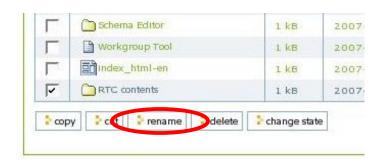

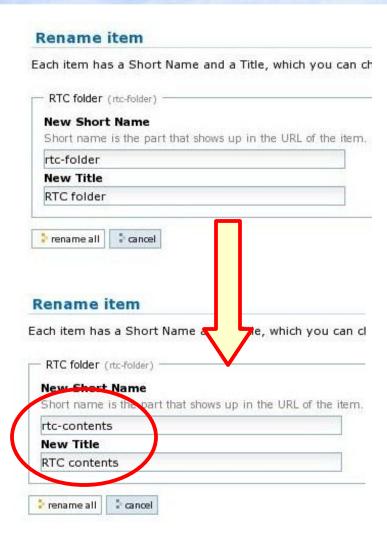

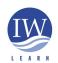

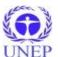

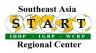

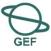

### Adding and updating content: changing state

- Changing state
  - Ensure your content is EITHER private or published (best not to leave as public draft)
  - in one action to change the state of a folder and all of its contents; no need to individually change state of content in folder.

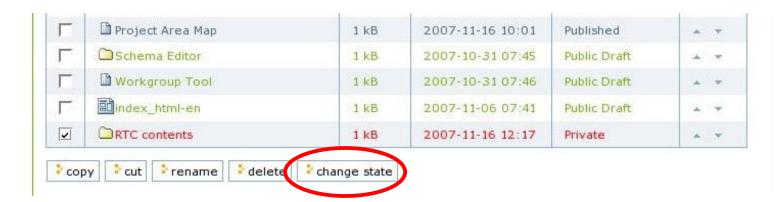

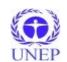

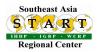

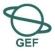

### Adding/updating content: folder contents

Changing state (continued)

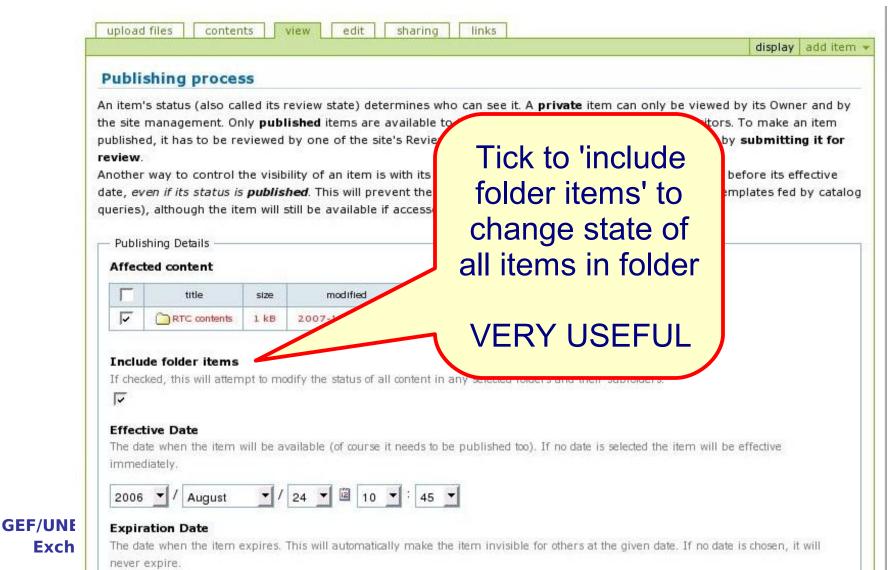

### Adding/updating content: how to 'undo' last action

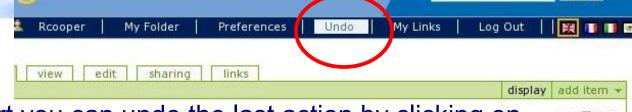

- As a last resort you can undo the last action by clicking on undo located on the personal bar
- Tick box of action to be undone and click undo button
- Undo one action at a time if multiple undo actions give error

#### Undo actions

**GEF/UNEF** 

**Excha** 

This applications transactional feature allows you to easily undo changes made to the applications settings or data. You can revert the application to a "snapshot" of its state at a previous point in time.

Select one or more transactions below and then click on the "Undo" button to undo the transactions. Note that even though a transaction is shown below, you will not be able to undo it if later transactions modified objects that were modified by the transaction.

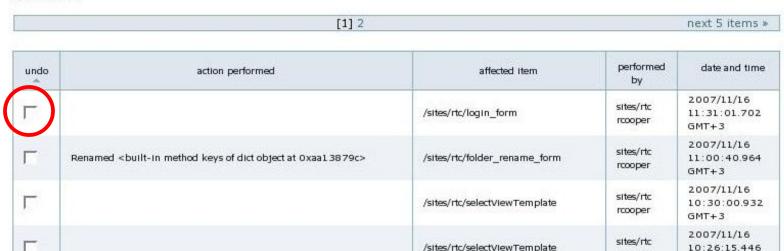

## Thank you

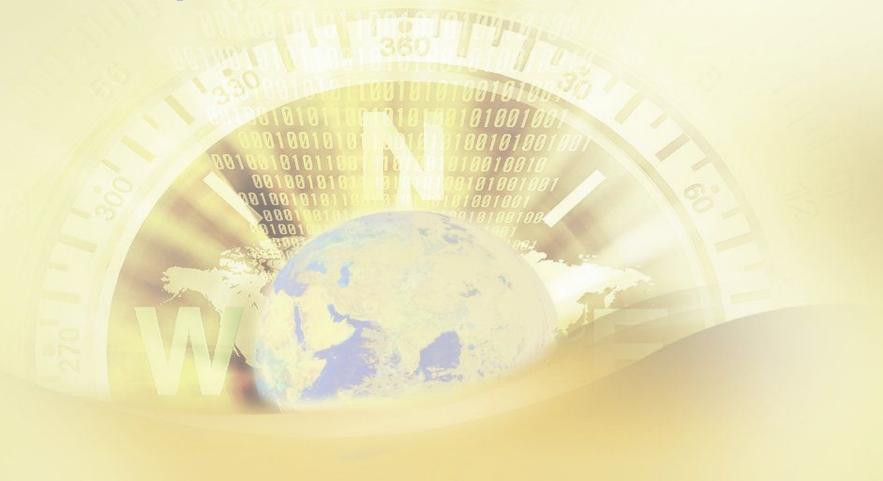

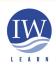

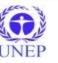

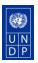

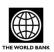

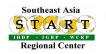

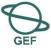